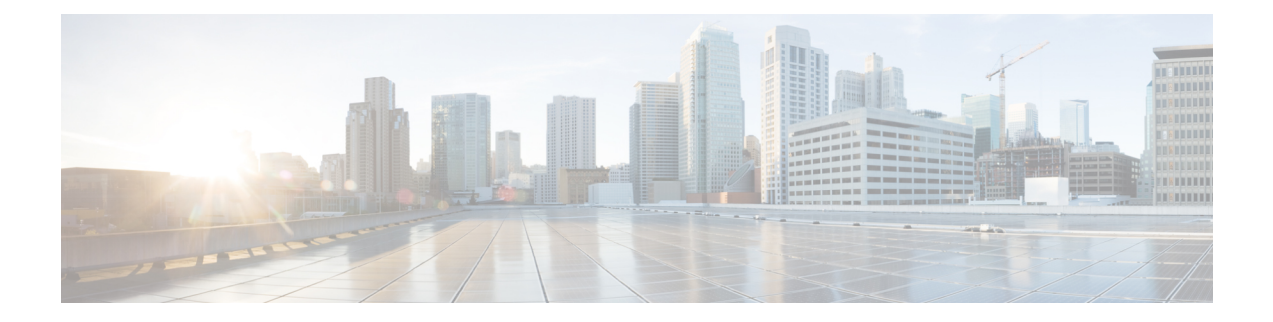

## **Monitoring Devices**

This chapter provides release-specific prerequisites information for your deployment of *Cisco Data Center Network Manager*.

• [Monitoring](#page-0-0) Devices in In-Band Network, on page 1

## <span id="page-0-0"></span>**Monitoring Devices in In-Band Network**

Perform the following task to monitor devices in the In-band network.

## **Procedure**

- **Step 1** Deploy Cisco DCNM in Standalone mode or Native HA mode. For more information, see [Installing](b_dcnm_installation_guide_for_media_controller_11_1_1_chapter4.pdf#nameddest=unique_17) Cisco DCNM.
- **Step 2** Configure In-band route on the DCNM server using the command:

**appmgr setup inband-route subnet** {*fabric-links-subnet/maskloopback-IP-subnet/mask*}

where,

- *fabric-links-subnet/mask* is IP address and subnet used for the switches ISL links.
- *loopback-IP-subnet/mask* is the IP address and subnet of loopback configured on switches for managing them in In-band network.

On switches, User may configure the same loopback Interface (like loopback x) and choose its IP address in a subnet with /32 mask or as appropriate for their network and while installing the DCNM server (s) also use the eth2 IPs and in native-ha bring up eth2 VIP IP also in same IP subnet as that of switch loopback IP subnet.

On Servers, User can use a summarized group mask (eg: /24 in this example) so that only a few static routes on the server are needed

**Note** In native HA setup run these two commands on both primary and secondary

Now ping from server to switch loopback IP or switch to the server (via vrf default) both ways ping should go through fine

**Step 3** Ping the switch loopback IP address from the DCNM server, or ping the server (via default vrf) to the switch.

Ensure that you can ping both the routes successfully.

- **Step 4** Logon to the Cisco DCNM server. Navigate to the /usr/local/cisco/dcm/fm/conf directory.
- **Step 5** Edit the trap registry values in the server.properties file. Set the traps.registaddress=*eth2-VIP-IPAddress* Save the server.properties file.
- **Step 6** Restart the Cisco DCNM using the following commands: **appmgr stop all**

**appmgr start all**

On a Native HA setup, follow the following order to restart services. **Note**

dcnm 2# **appmgr stop all**

- dcnm1# **appmgr stop all**
- dcnm1# **appmgr start all**
- dcnm2# **appmgr start all**
- **Step 7** On Cisco DCNM Web UI, discover the devices, based on loopback IP addresses of the Switch. Ensure that the discovery occurred through the server to the switch using inband connectivity

**Step 8** Edit the pmn\_telemetry\_snmp template and provide appropriate details.

```
Telemetry VRF=default
Telemetry receiver IP=<native-HA/eth2-VIP-IP-address>
snmp trap receiver=select check box
Source Interface=Loopback x/y
choose "copy running to startup" option
```
**Step 9** Deploy the modified configuration to the switch.